## Sådan opretter du din forening i Conventus (opdateret 17.01.22)

1. Gå ind på www.conventus.dk og vælg menupunktet "Godt i gang" og derefter "Opret organisation".

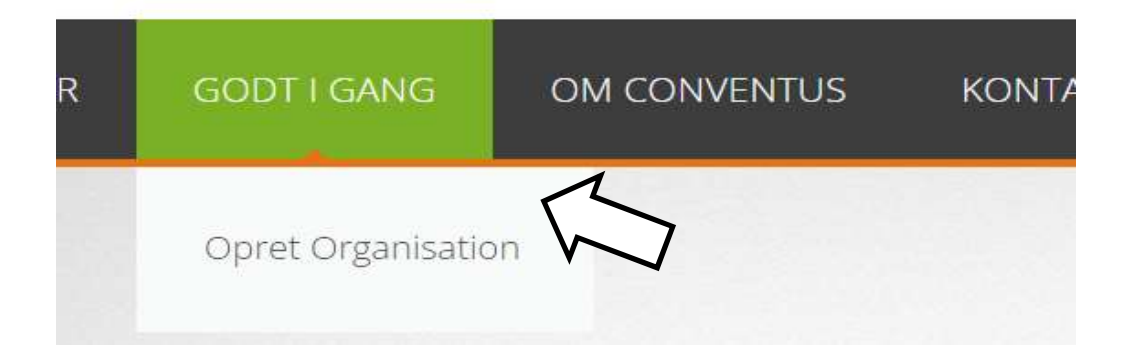

Har din forening et CVR-nummer vælges "Anden forening" i "Type". Har din forening ikke et CVR-nr., kan du benytte kategorien "Øvrige" i oprettelsen.

Vælg hvilken pakke din forening ønsker at benytte. Få mere information om, hvad de enkelte pakker indeholder ved at klikke på informationsknappen. Skal foreningen udelukkende bruge Conventus som et kommunikationsmiddel i forhold til booking af lokaler, er det tilstrækkeligt at vælge "Free". Udfyld de øvrige felter. "Navn" skal være det, der står i foreningens vedtægter; "adresse" skal være foreningens officielle postadresse.

I feltet "Kommune" vælges Bornholm.

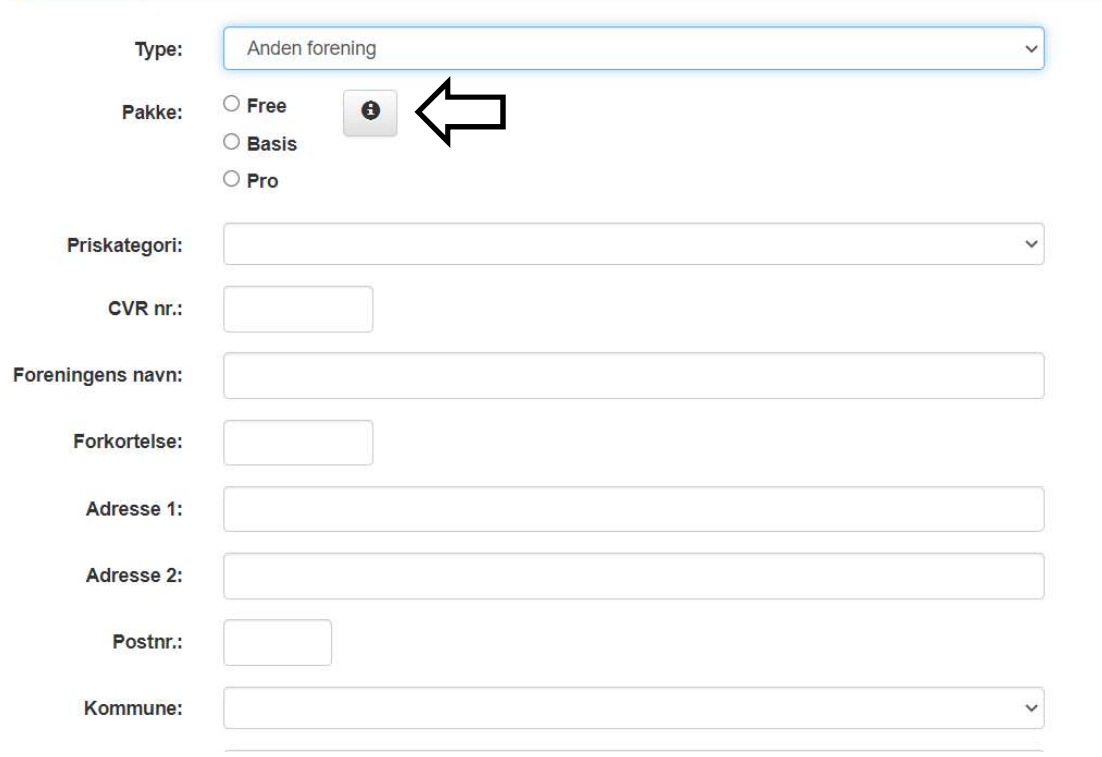

## Sådan opretter du din forening i Conventus (opdateret 17.01.22)

2. Nederst på siden oprettes "Ny kontaktperson". Er du allerede bruger i en anden forening oprettet i Conventus, kan du i stedet vælge "Eksisterende bruger" og logge på med dine oplysninger. Ved "Ny kontaktperson" vælges først et brugernavn efter eget valg. Tryk herefter "Kontroller". Hvis fingeren peger opad, har du fundet et brugernavn, der kan benyttes.

Det er meget vigtigt, at e-mailadressen er korrekt, da den benyttes til at sende en adgangskode til systemet.

Henvendelser vedr. Conventus vil blive rettet til den valgte kontaktperson.

Når alle felter er udfyldt, trykkes "Gem", og der vil blive sendt en kvittering for oprettelsen sammen med en adgangskode. Følg linket og log på systemet for første gang.

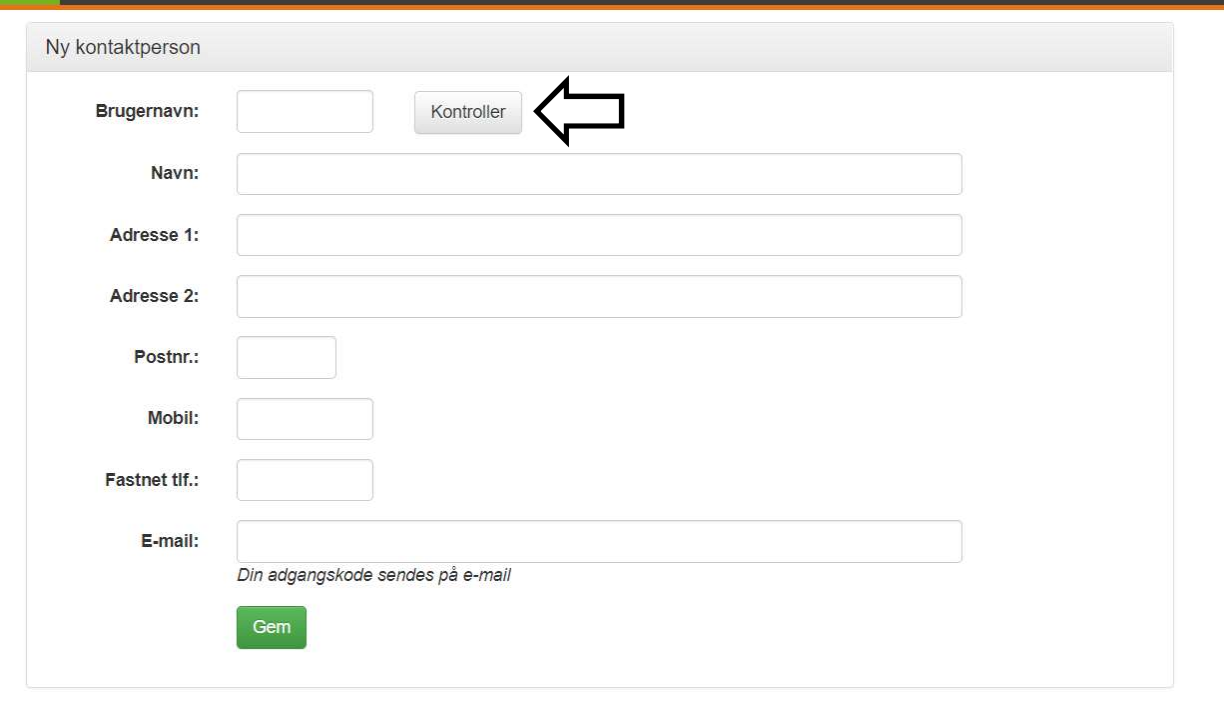

3. Ønsker du at ændre adgangskode efter at have logget ind første gang, kan det gøres ved at trykke på den grønne knap med dit navn i øverste højre hjørne.

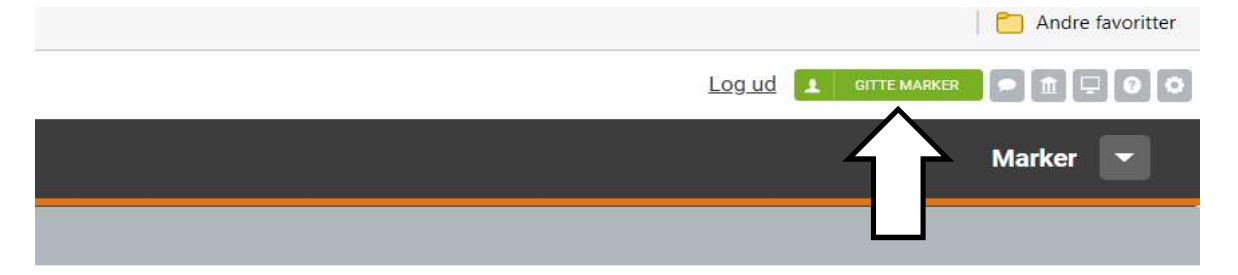

Vælg derefter "Ændre min adgangskode" i de orange felter i skærmbilledets venstre side.

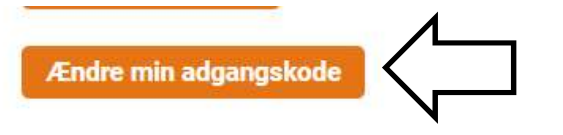

## Sådan opretter du din forening i Conventus (opdateret 17.01.22)

4. For at du skal kunne have mulighed for at booke lokaler ved Bornholms Biblioteker, skal du gøre foreningens stamdata synlige for kommunen.

Det gør du ved at vælge menupunktet "Administration". Herefter vælges i skærmens venstre side punktet "Organisation" og derefter underpunktet "Generelt".

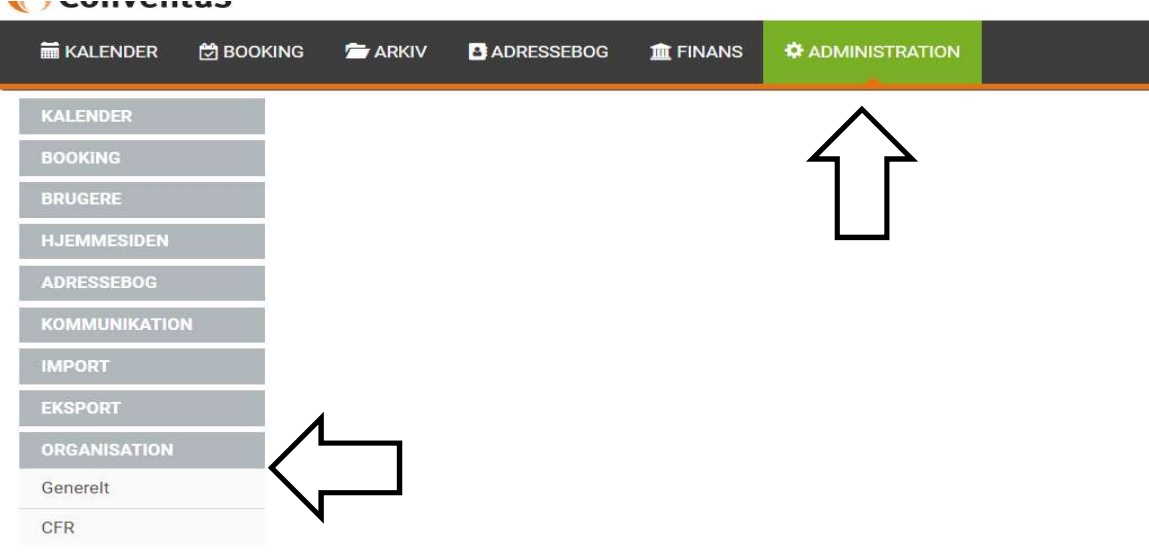

5. Nederst på skærmen er der nu et felt – "Supplerende oplysninger".

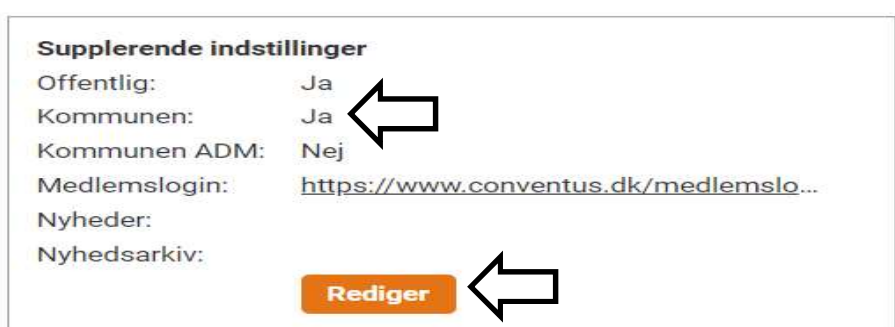

Her skal der stå "Ja" ved "Kommunen". Gør der ikke det, kan det ændres i knappen "Rediger". Her skal der sættes flueben i "Organisationens stamdata er tilgængelig for kommunen". Tryk herefter "Gem" nederst på siden.

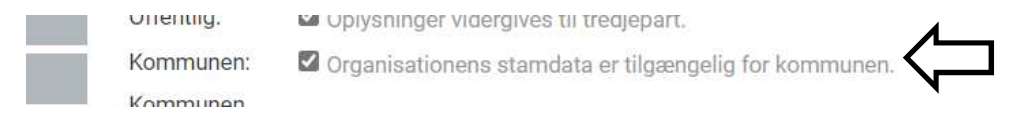

## VIGTIGT!!

Kommunen skal først godkende foreningen, før der kan bookes lokaler ved Bornholms Biblioteker. Du vil modtage besked om, hvornår din forening er godkendt.

Du kan altså ikke booke lokaler ved Bornholms Biblioteker umiddelbart efter, at du har oprettet foreningen. Opret derfor din forening i god tid forud for det ønskede mødetidspunkt.